Dell Wireless Docking Station

Quick Start Guide - Windows 10

1

**DELL** 

2 Launch the Intel Wireless Dock Manager

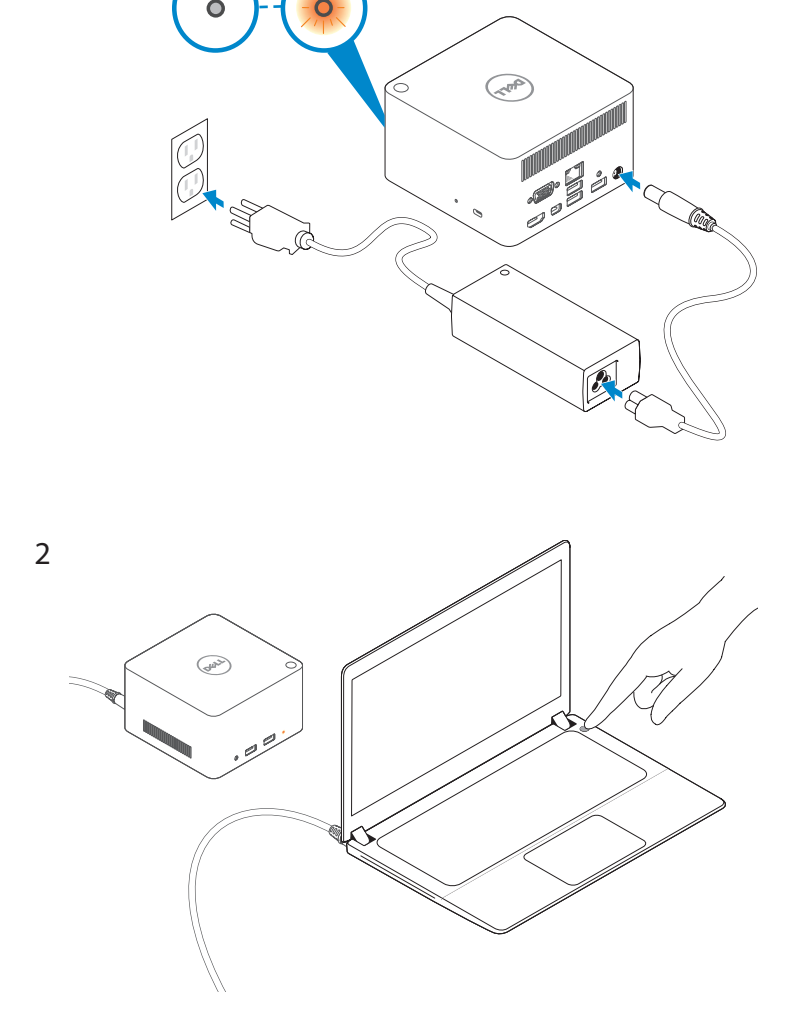

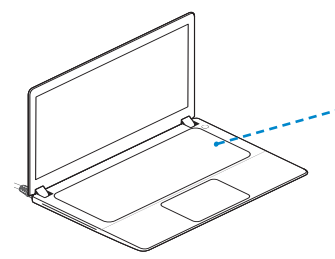

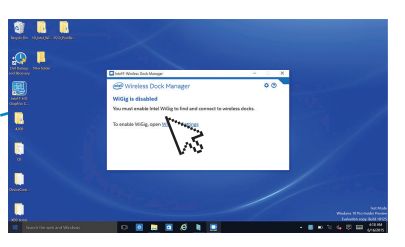

4 Enable WiGig (1) and then select the dock name (2) NOTE: Dock name is available at the bottom of the dock.

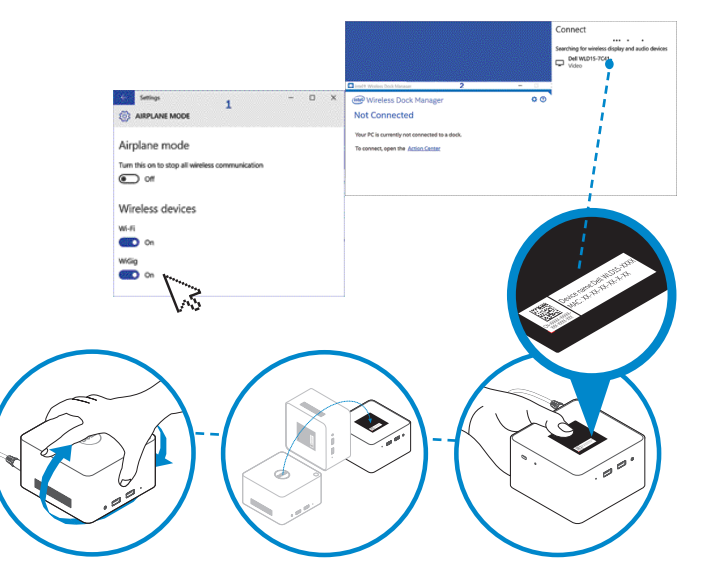

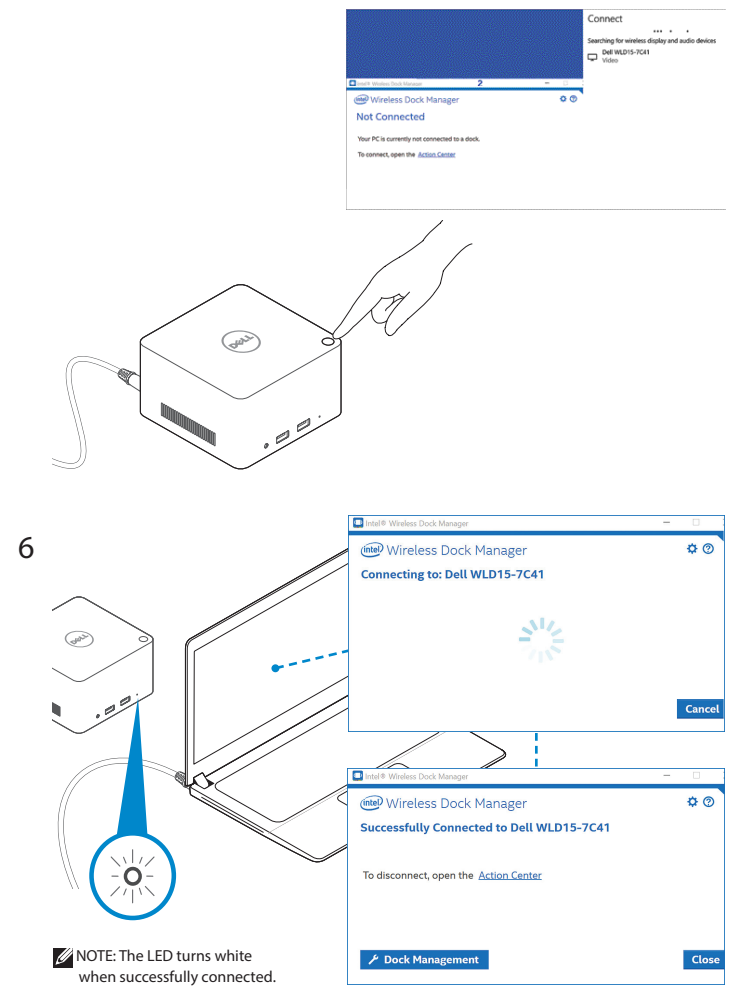

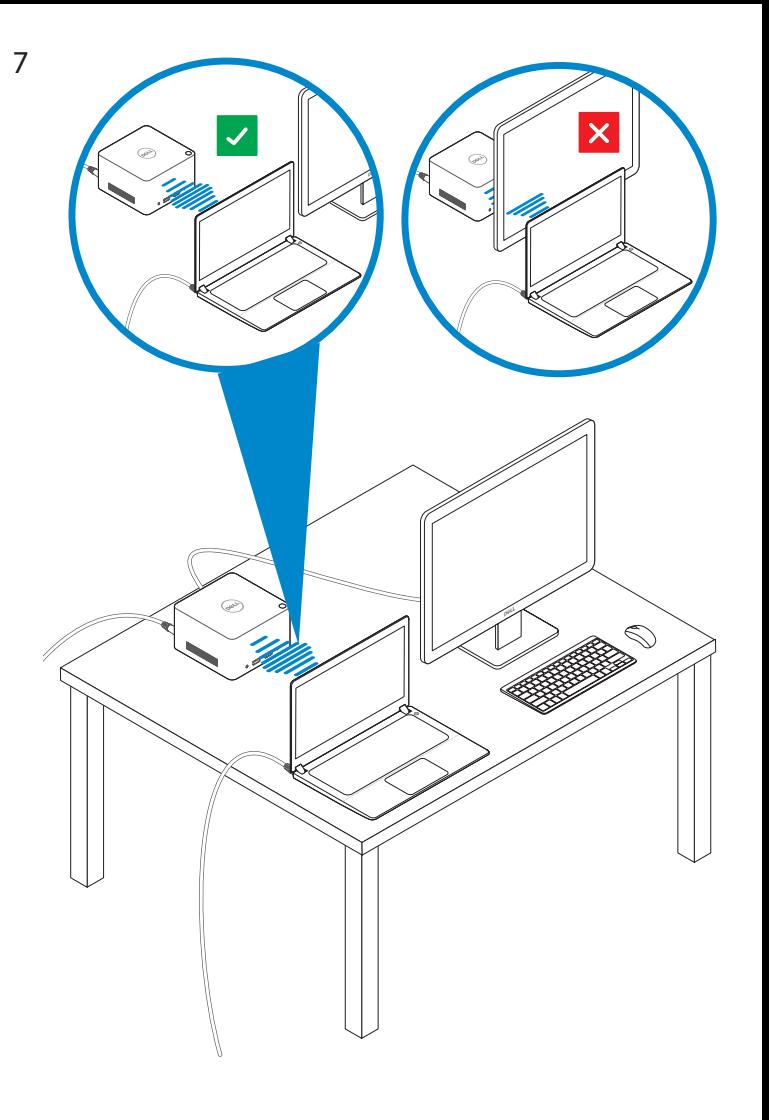

Launch the Intel Wireless Dock Manager **Click Action Center, select docking station device on the side bar, and then press the**<br> **Click Action Center,** select docking station device on the side bar, and then press the cont dock button.

dell.com/support dell.com/contactdell dell.com/regulatory\_compliance

Regulatory model : WLD15

© 2015 Dell Inc. © 2015 Microsoft Corporation. Printed in China. 2015-11

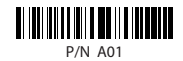

 $F = F + F$ 

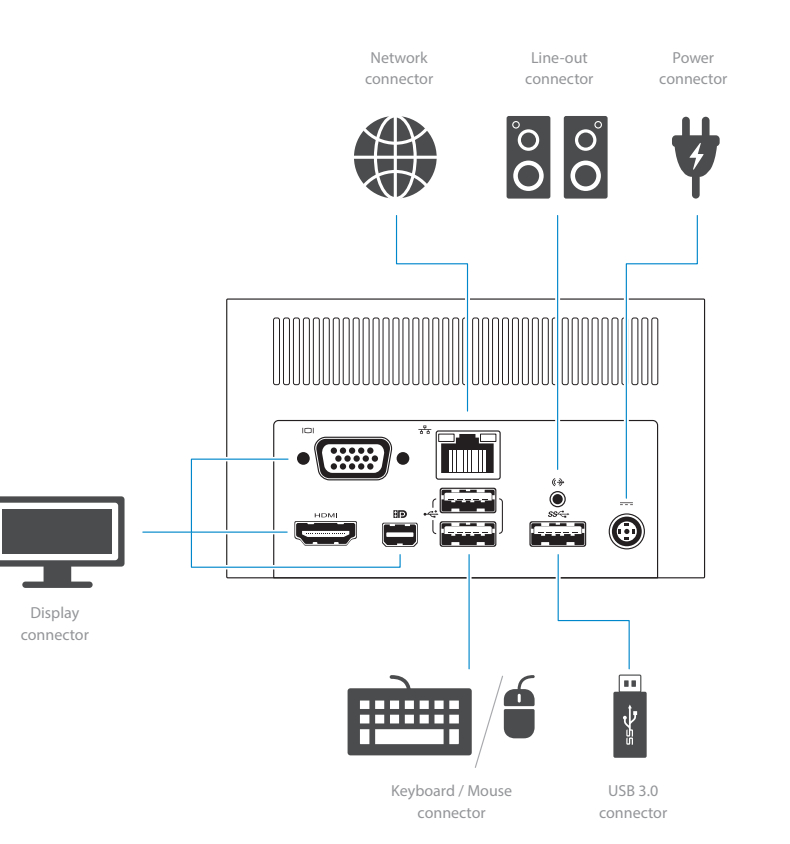

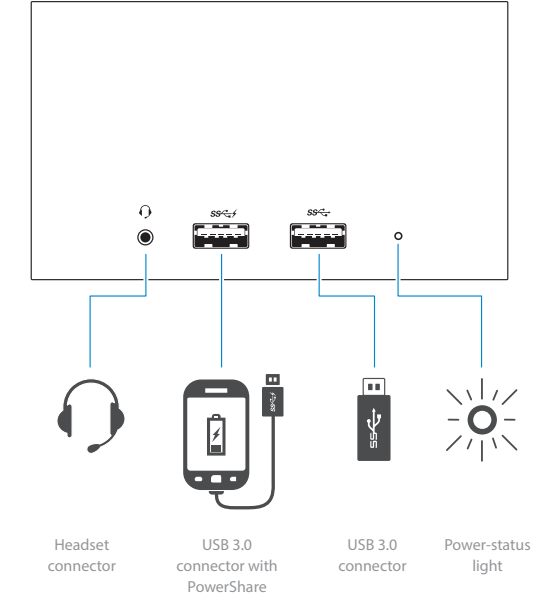

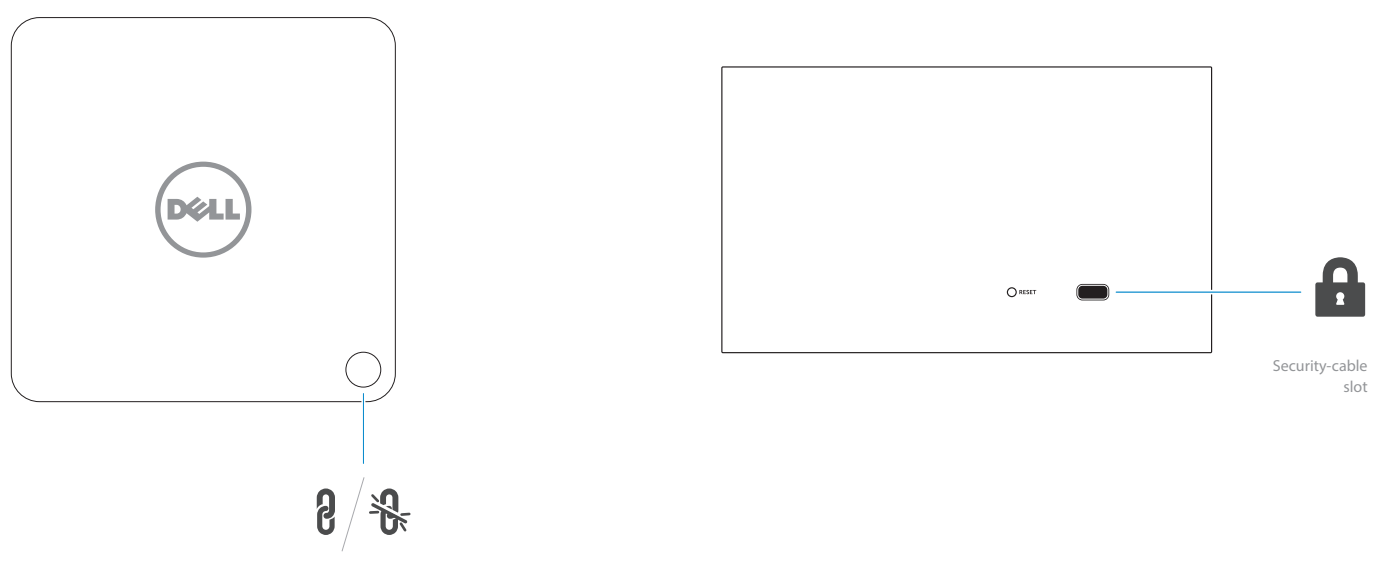

Pairing/Connect/Disconnect Button